# **SQUINTTM** USER GUIDE

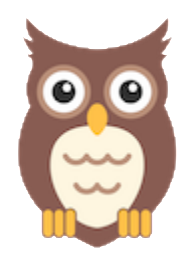

## **FIREFOX: VERSION 1.1.2.2 – APR 02, 2020**

## INTRODUCTION

SQUINT™ (Social See Something, Say Something) is a browser plugin and mobile app that enables rapid social media situational awareness for state and local officials through crowd-sourced reporting. When you click on the SQUINT owl icon in your browser or submit a screenshot using the mobile app, the information is analyzed, and a clear and concise report is provided to your organization's point of contact for action.

SQUINT is supported on the latest versions of **Mozilla Firefox** and **Google Chrome**. This user guide is for the **Firefox Extension.**

### INSTALLATION

#### **FIREFOX**

If you do not already have Firefox installed:

- 1. Go to: <https://www.mozilla.org/en-US/firefox/new> from any browser, such as Microsoft Internet Explorer or Safari.
- 2. Click **Download Now** for the installer. If using WINDOWS, allow the computer to make changes to your computer.
- 3. Run the Firefox Installation Program to install Firefox.

#### **DOWNLOAD SQUINT**

- 1. Copy and paste [https://squint.mitre.org/firefox\\_extension/squint-1.1.2.1-fx.xpi](https://squint.mitre.org/firefox_extension/squint-1.1.2.1-fx.xpi) into your Firefox browser.
- 2. It should show that the extension is downloading.
- 3. A popup should appear, notifying you that certain permissions are required. Click **Add.**

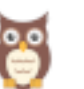

#### Add SQUINT

It requires your permission to:

\* Access your data for all websites

Learn more about permissions

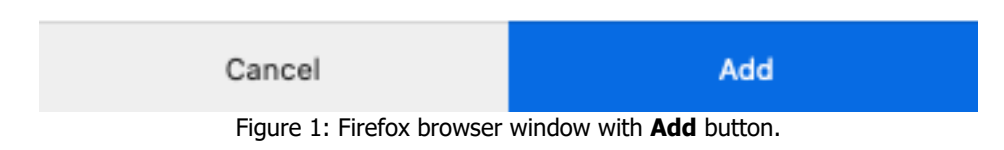

#### **CLIENT CERTIFICATES**

SQUINT is only for authorized officials or members of the election security or emergency response communities. You will need a provisioned client certificate to authenticate your requests. You will need your personalized credentials, downloaded according to the instructions in your welcome email from [enrollment@squint.mitre.org.](mailto:enrollment@squint.mitre.org) You will also need the four-word case sensitive password that was texted to your personal mobile number.

- 1. Navigate to **about:preferences** by entering the URL into your browser. Alternately, navigate there from the right-hand hamburger menu and select **Preferences**.
- 2. Select **Privacy and Security** from the left-hand corner.
- 3. Scroll down to the Certificates section. Click on **View Certificates** to open the Certificate Manager.

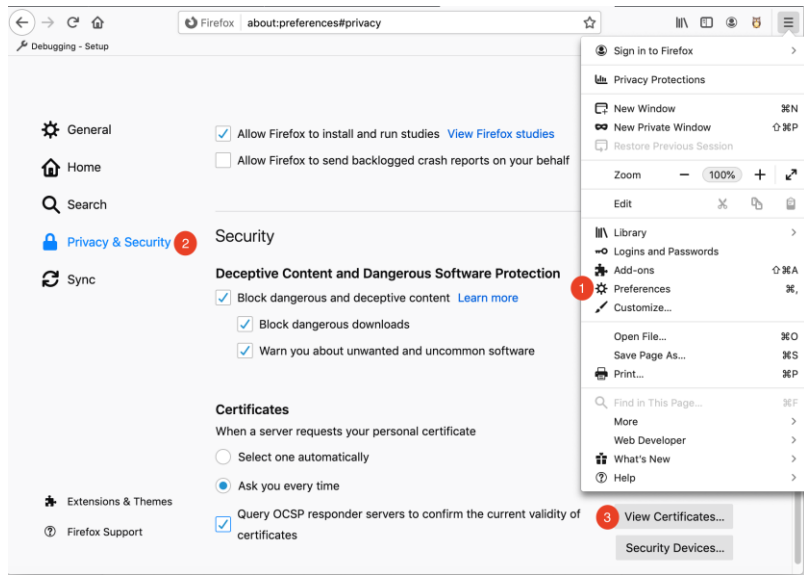

Figure 2: Steps 1-3 indicated by numbered red circles.

4. On the **Your Certificates** tab, click on **Import**. Use the file explorer to select your downloaded client certificate.

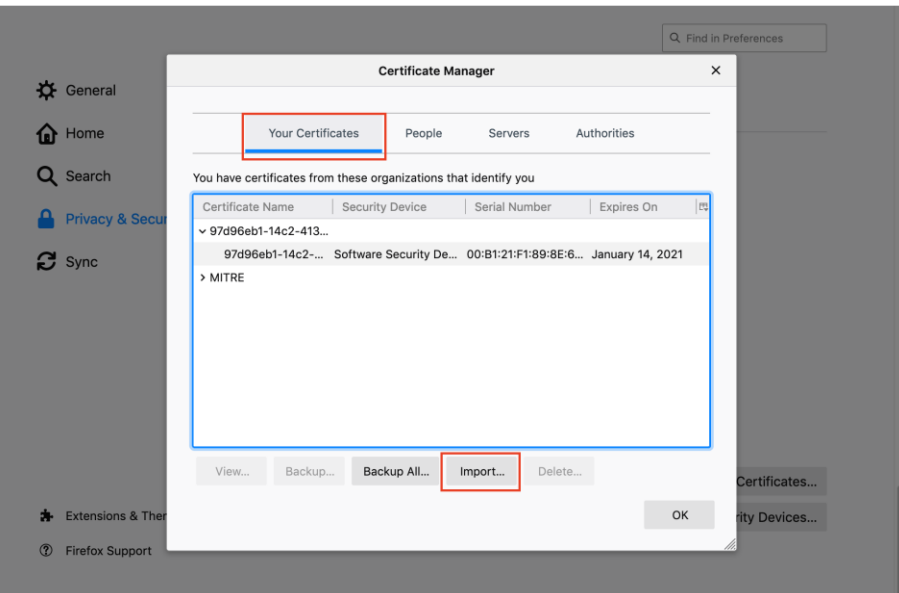

Figure 3: Firefox Certificate Manager. Your Certificates tab and Import button highlighted in red.

- 5. When prompted for a password, use the texted four-word case sensitive password.
- 6. Click **OK**.
- 7. Restart your browser.

#### SQUINTING WITH FIREFOX

Browse the internet as you normally would. When you see misinformation on a social media page that you want to report:

- 1. Click on the **Owl icon** (installed plugin) to open the menu.
- 2. Click **Capture** to make a report.
- 3. **Review** what was captured. Enter a short description if needed.
- 4. Click **Send Report**.

It's that easy! In response, you will receive a confirmation popup alert with a report ID, as well as a **Confirmation Report** from [reports@squint.mitre.org.](mailto:reports@squint.mitre.org)

The first time you are using the application, a pop-up will ask you to confirm the use of your client certificate.

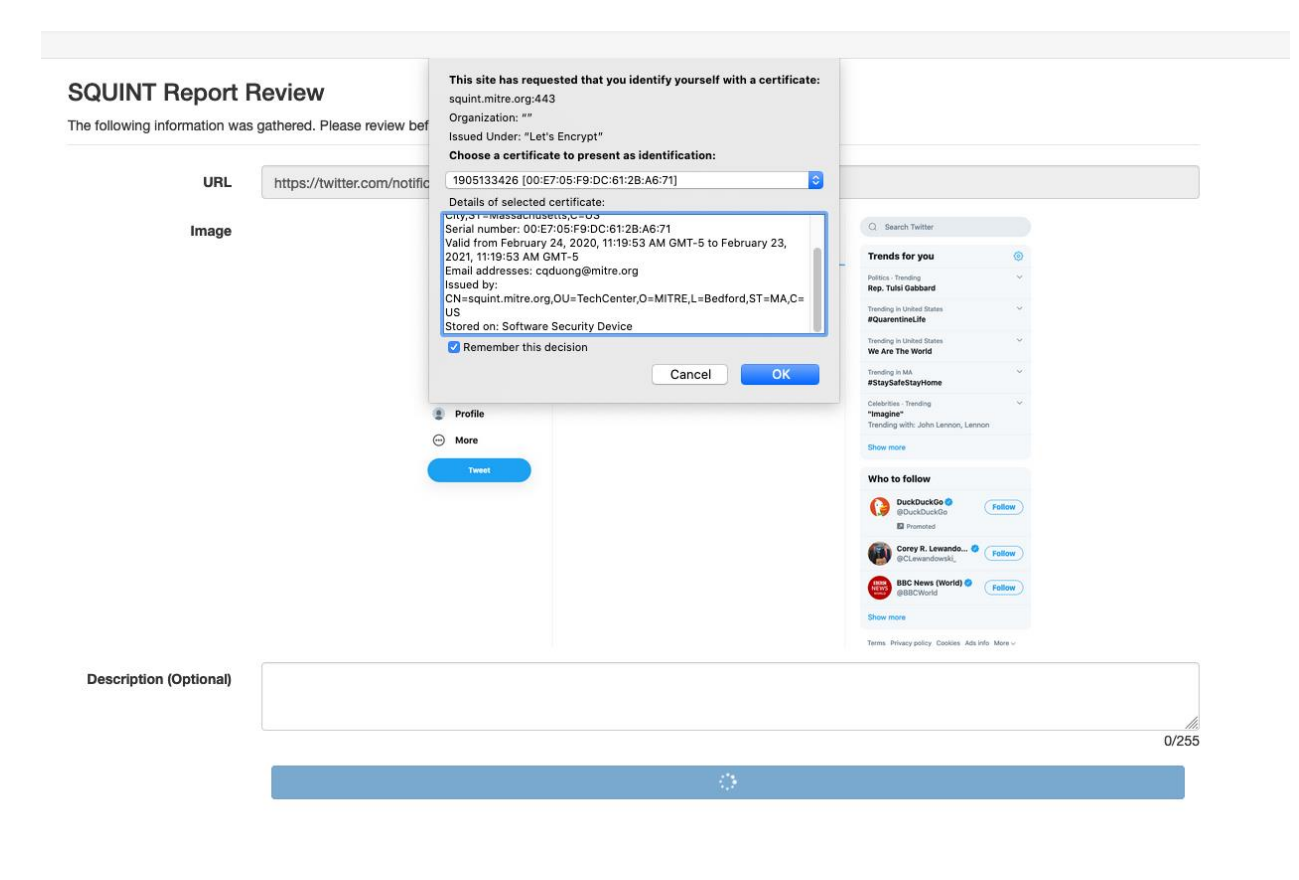

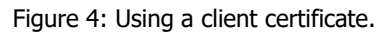

**Please email [squint@mitre.org](mailto:squint@mitre.org) for help or to provide feedback.**

#### **Start SQUINTing!**